# PRIM functional documentation The Regional Mobility Information Platform

**Authentication system** 

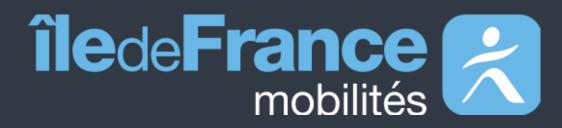

# Contents

O1 Preamble

Available data
Datasets
API

03 User support

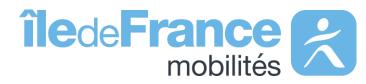

# Preamble

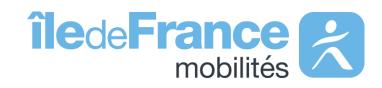

### The role of Île-de-France Mobilités

### Île-de-France Mobilités is the Organizing Authority for Sustainable Mobility (AOMD) in the Ile-de-France region.

It designs, organizes and finances public transportation for all Ile-de-France residents.

The Organization also guarantees the quality of the passenger information (transport offer, timetables, pricing and disruption information).

IDF Mobilités currently has an Information System dedicated to collecting, storing and distributing public transport data. This consists of about **fifteen interfaced applications**, which ultimately offering:

- A range of services for passengers through websites and mobile applications.
- Data and APIs for developers/re-users through the site prim.iledefrance-mobilites.fr

The passenger information business target must register in a global trajectory towards MaaS (Mobility-as-a-Service). This essential step consists of creating a Regional Mobility Information Platform (PRIM) that:

- Aggregates the entire passenger information offering in terms of services and data;
- Feeds several Front Offices dedicated to different audiences, primarily those of Ile-de-France Mobilités, but possibly also to other customer Front Offices

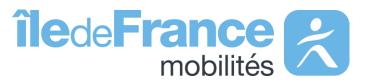

# Authentication system

Datasets

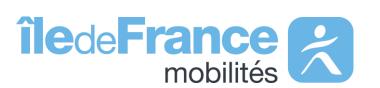

# The authentication system for restricted-access datasets on the "PRIM" site

The dataset authentication system enables all users to insert a single authentication token to automate the download of datasets subject to the Mobility License.

The datasets subject to this license are as follows:

- Scheduled public transport timetables (GTFS Datahub)
- Real-time data available on the Île-de-France Mobilités exchange platform
- Elevator status

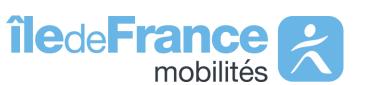

# Authentication system for restricted-access datasets on "PRIM" website

Go to page

First token generation

First token generation

3 Viewing and copying tokens

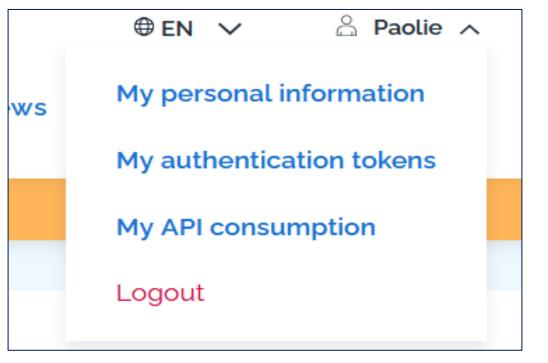

My authentication tokens

My authentication token for static data

Your token allows you to automate the download of restricted datasets.

Generate my token

You can find it on the Need help? page a guide on how to use your authentication token afterwards.

"To generate an **authentication token**: log in, go through your personal menu and click on "**My authentication tokens**"

Once on the "My authentication tokens" page, select the "Static data" tab and click on "Generate a token".

Once generated, you can view the entire token and copy it to your clipboard (the entire token has been hidden in the example on the left).

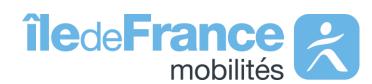

## Authentication system for restricted-access datasets on "PRIM" website

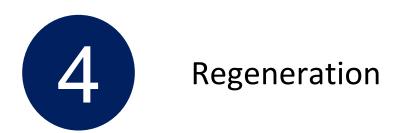

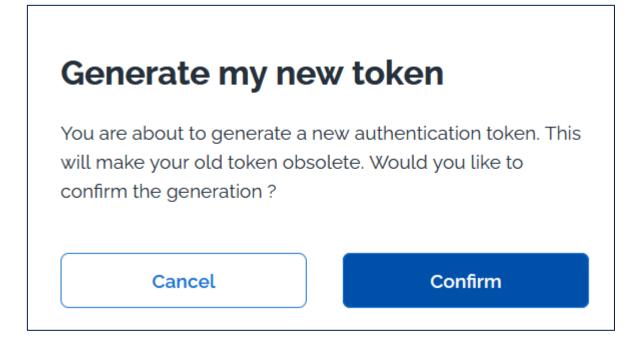

The previously generated token will always be visible and will not be hidden when the page is reloaded.

You can also regenerate your token: simply click on "generate my new token" and then on "confirm".

Please note: This will make your previous token obsolete.

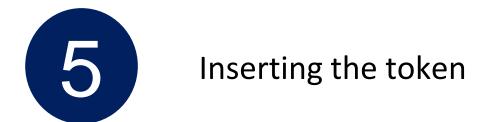

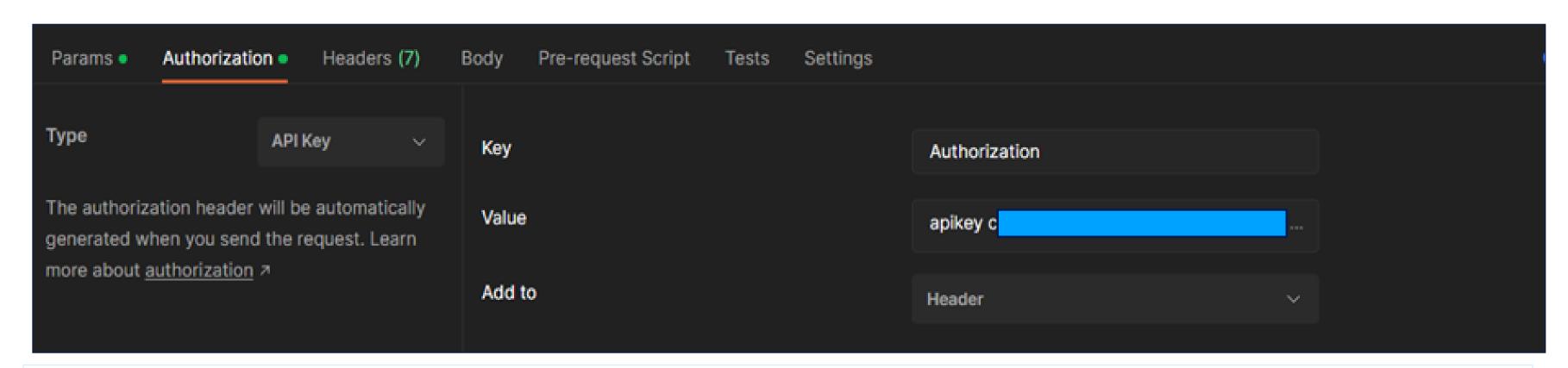

Once your token has been generated on -PRIM website, simply select "API Key" as the authentication type, then enter:

"Authorization" in the "Key" field

"apikey" + the value of your key (the two must be separated by a space, as shown in the screenshot) in the "Value" field

# Authentication system

API

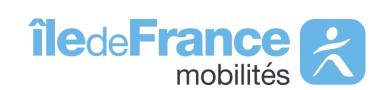

# The API authentication system on the "PRIM" website

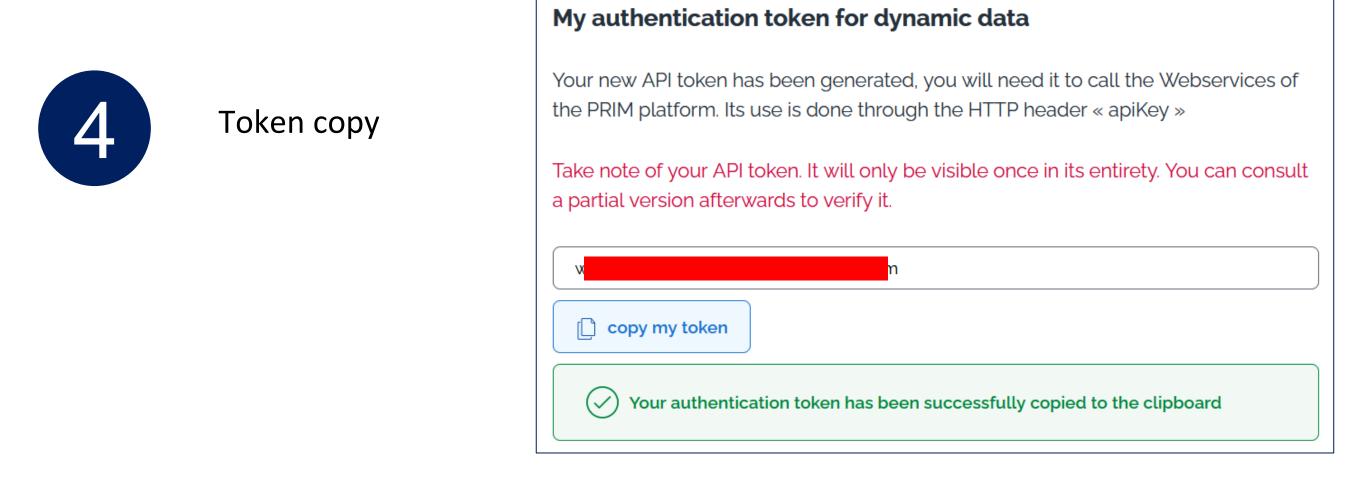

The previously generated token will only be visible once in its entirety, so you can **copy** it and paste it in a safe place.

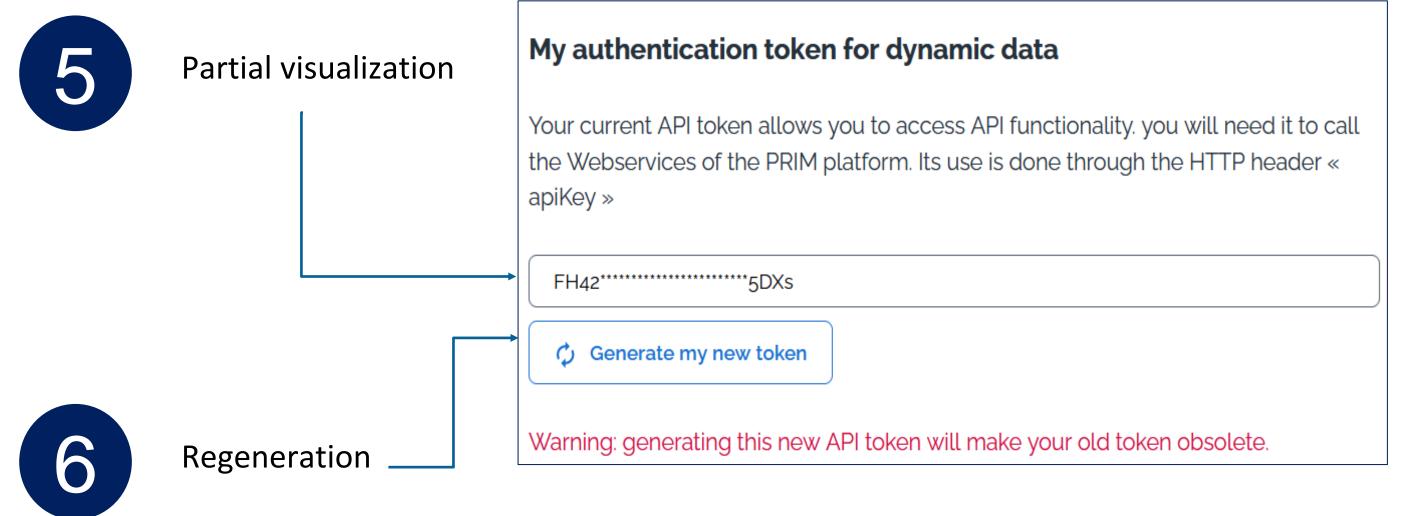

After generating your first **token**, you can refresh or return to the page to see only part of it (first 4 and last 4 characters).

You can regenerate your API **token** if you've lost the **first one**: just click on "Generate a new API token".

Please note: this token will make the previous token obsolete and will only be visible in its entirety once.

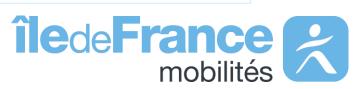

# The API authentication system on the "PRIM" website

The authentication system for dynamic data allows all API users to have a single authentication token to insert in their API requests.

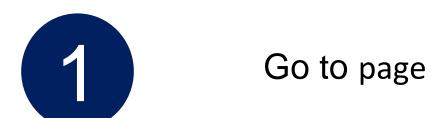

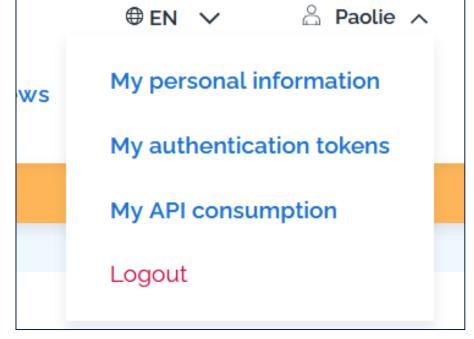

"To generate an **authentication token**: log in, go through your personal menu and click on "My authentication tokens"

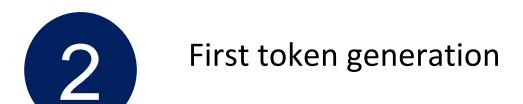

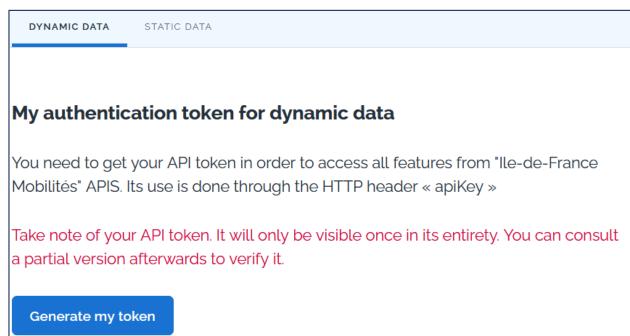

Once on the "My authentication tokens" page, within the "Dynamic data" tab, a "Generate my token" button will allow you to generate this token.

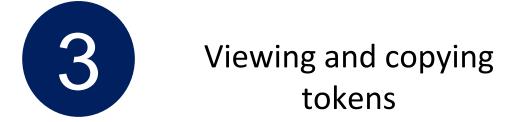

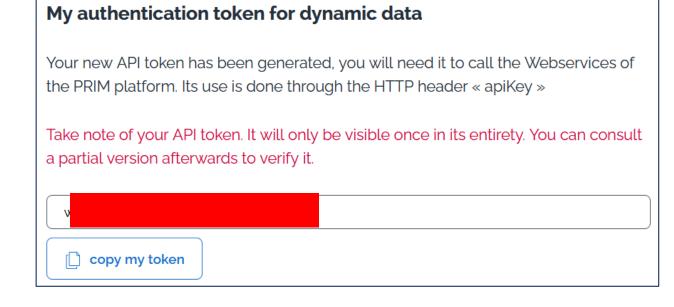

Once generated, you'll be able to see **the token i**n its entirety (the entire token has been hidden in the example on the left).

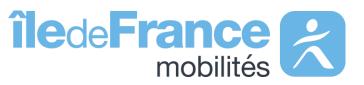

# The API authentication system on the "PRIM" website

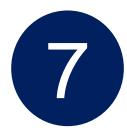

Inserting the token

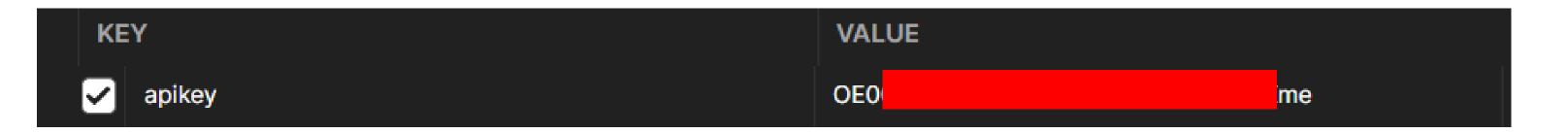

Once your token has been generated on the PRIM site, simply add the "API Key" field to your request header and enter the generated key in the "Value" section

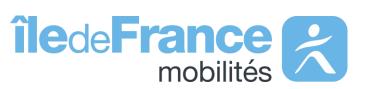

# Requesting an API: sample Python code

```
# Ile-de-France Mobilités Next Source Passages API request - unitary
   # coding: utf8
  import requests
2 from requests.auth import HTTPBasicAuth
3 #IDFM Next Source Passages API url - unitary request
   url = 'https://prim.iledefrance-mobilites.fr/marketplace/stop-
  monitoring?MonitoringRef=STIF%3AStopPoint%3AQ%3A22113%3A
6 #The header must contain the API key: apikey, please replace #YOUR API KEY with
   your API key
8 headers = {'Accept': 'application/json', 'apikey': '#YOUR API KEY'}
9 #Send request to server
10 req = requests.get(url, headers=headers)
11 #Display response code
12 print('Status:',req)
13 #Display response content
14 print(req.content)
15 #Write received response to file
open('Reponse.xml', 'wb').write(req.content)
```

### 2 - Request library import

Line 3-5 - Assign API url to url variable

Line 6-8 - Assign header information including your API token (apikey) to the header's variable

> Once connected, you can generate your API token (apikey) by following the steps described here

Lines 9 - 10 - The requests.get function takes two arguments: the API url and the header containing the information required for authentication.

Lines 11 - 14 - Display of the various response elements. If the response status is **200** (OK), the request has been successful, and the response will be displayed on the terminal and in a file named Reponse.xml.

If you obtain a code other than **200**, please see the following <u>slide for more</u> <u>details</u>, the response will also be displayed on the terminal and in a file named Reponse.xml.

Line 15-16 - Storing the response in a file named Reponse.xml.

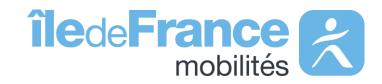

# Support & Documentation

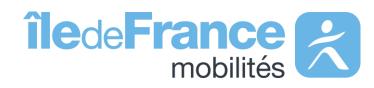

### **Support & Documentation**

The PRIM Support team will help you use these services through the various documentations provided. Support can be reached by e-mail or through the "Slack" instant discussion forum.

Do you have a question?

A suggestion for improvement?

Don't hesitate to contact us via our support e-mail: contact-prim@iledefrance-mobilites.fr

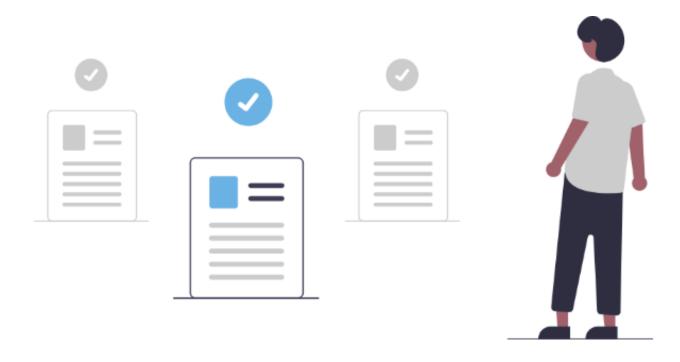

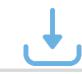

Prim platform presentation (PDF)

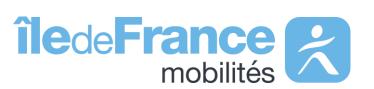